# 5.11現在の入札進行状況を表示する場合

# 5.11 現在の入札進行状況を表示する場合

## 入札状況一覧の表示

入札状況を表示するための一覧画面です。

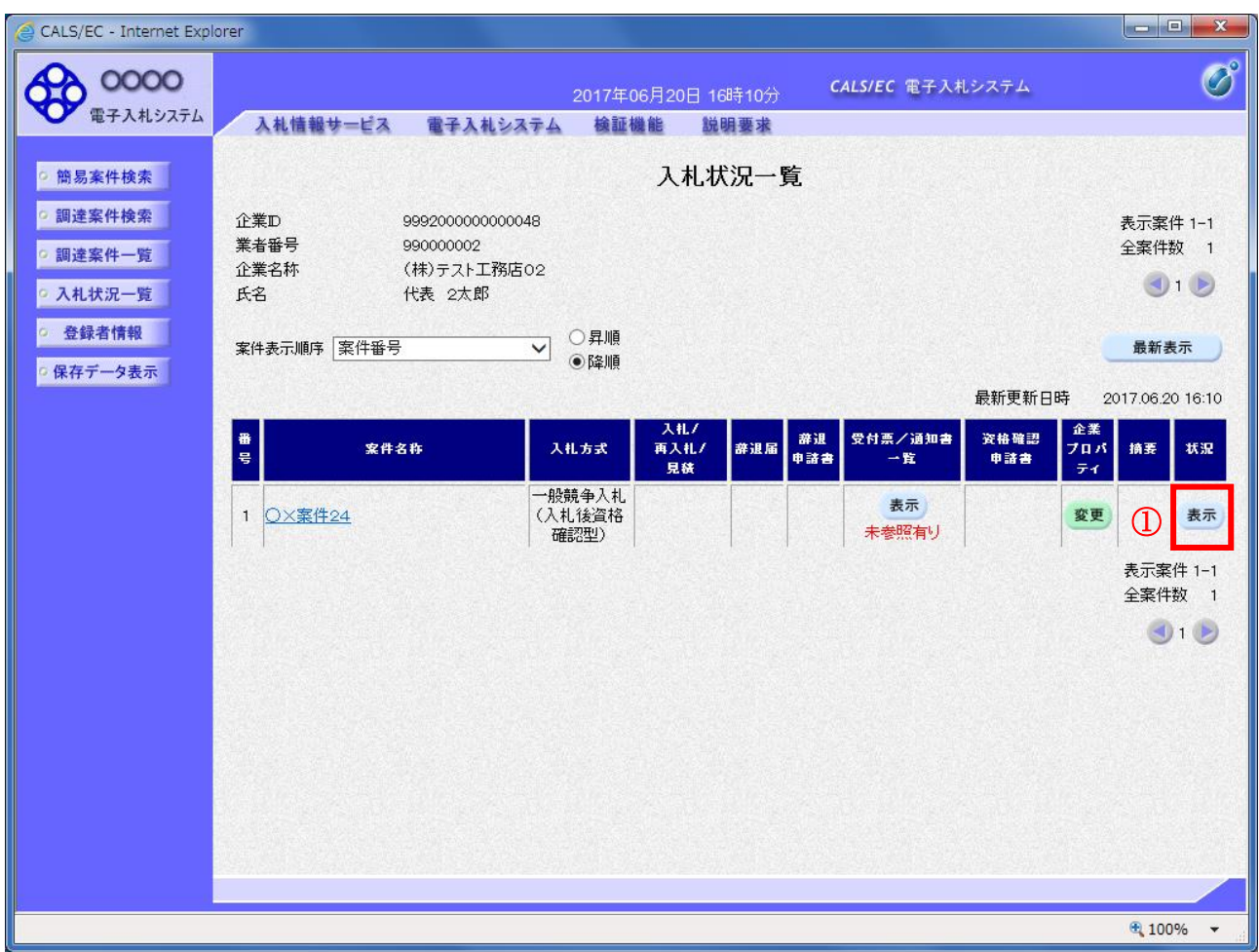

## 操作説明

「状況」欄の表示ボタン①をクリックします。

## 項目説明

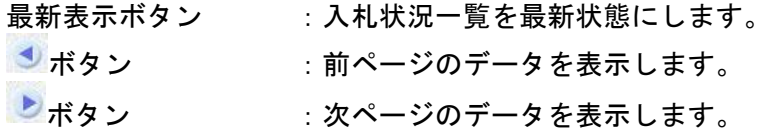

## 作業状況の表示

発注者より登録された作業状況を表示するための画面です。

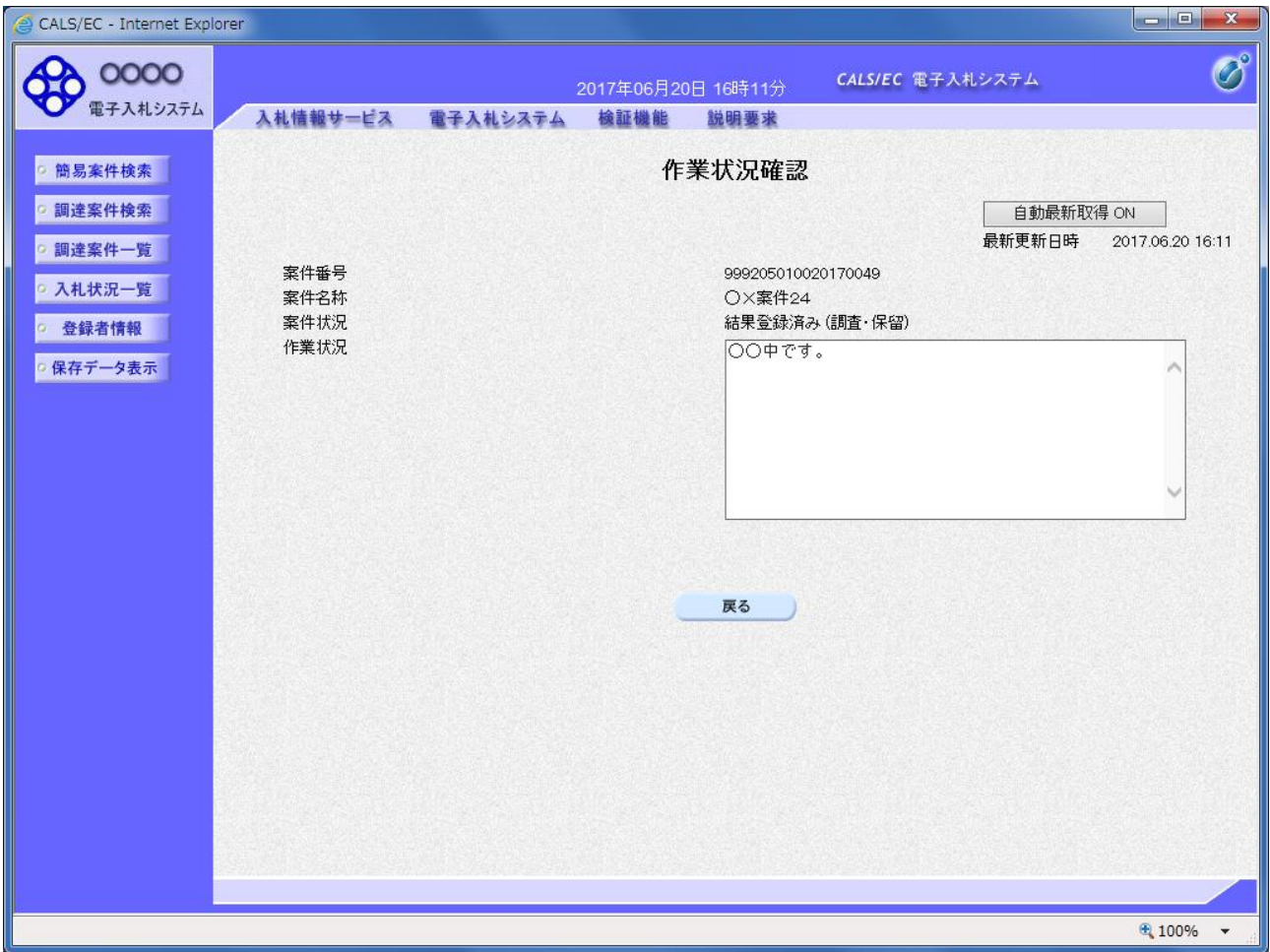

#### 操作説明

「作業状況」欄に発注者が登録した作業状況が表示されます。

## 項目説明

戻るボタン きょう おおし 大札状況一覧画面に戻ります。

自動最新取得 ON/OFF ボタン : 作業状況の表示を自動的に取得するかどうかを選択します。

※自動最新取得 ON が表示されている時:

設定は ON となっており一定時間毎に情報を取得し自動的に変更を反映します。(画面を表示中に自動 最新取得 ON に変更した場合、最新の情報を表示します。)

自動最新取得 OFF が表示されている時: 設定は OFF となっており変更は反映されません。(画面を表示した時点での状況が表示されます。)

# 5.12 不落随契となった場合

# 5.12.1 不落随契のお知らせメール

## 不落随契お知らせメール

不落随契になった場合、発注者より下記のようなお知らせメールが届きます。 連絡事項の内容を確認の上、見積書の提出を行います。

不落随契となりましたのでお知らせ致します。 連絡事項 : 〇〇のため、不落随契とします。 調達案件番号:999900000000000001 調達案件名称:○×案件 入札方式名称:一般競争入札 調達機関名称:○○○○機構 部局名 :総務部 事務所名 :会計課 貴社企業ID :9992000000000001 貴社登録名称:(株)テスト工務店01 \*\*\*\*\*\*\*\*\*\*\*\*\*\*\*\*\*\*\*\*\*\*\*\*\*\*\*\*\*\*\*\*\*\*\*\*\*\*\*\*\*\*\*\*\*\*\*\*\*\*\* 電子入札システム E-mail : XXX@XXXX.XX.XX ヘルプデスク E-mail:XXX@XXXX.XX.XX \*\*\*\*\*\*\*\*\*\*\*\*\*\*\*\*\*\*\*\*\*\*\*\*\*\*\*\*\*\*\*\*\*\*\*\*\*\*\*\*\*\*\*\*\*\*\*\*\*\*\*

# 5.12.2 見積依頼通知書を表示する場合

## 入札状況一覧の表示

入札状況を表示するための一覧画面です。

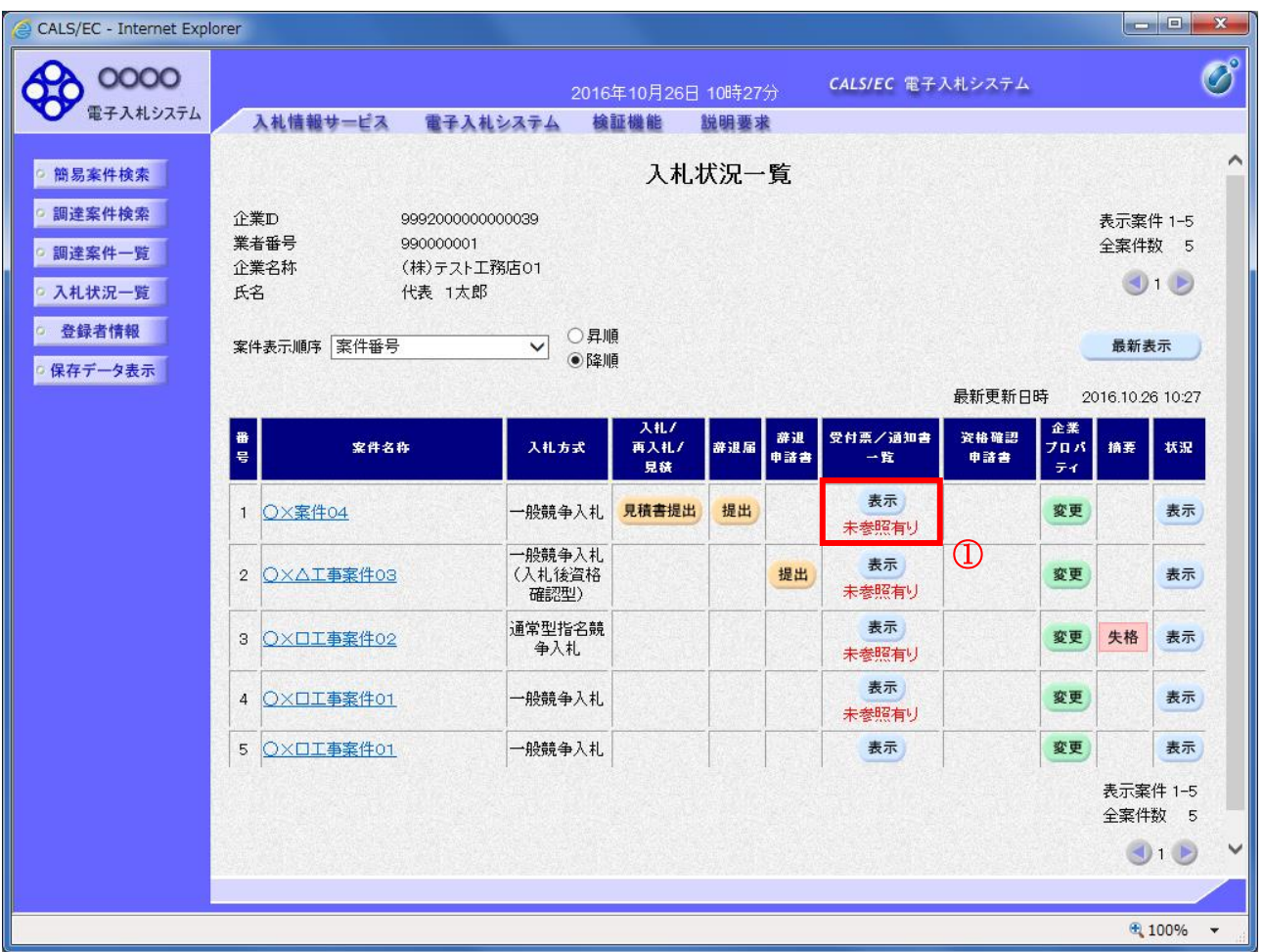

## 操作説明

「受付票/通知書一覧」欄の表示ボタン①の下に「未参照有り」が表示されます。 表示ボタン①をクリックします。

#### 項目説明

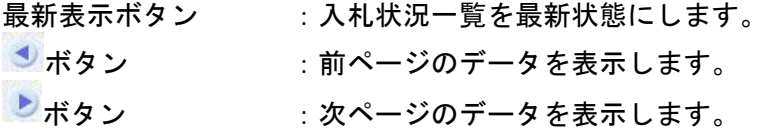

## 補足説明

「受付票/通知書一覧」欄の表示ボタンの下に「未参照有り」が表示されている場合、新たに発注者か ら通知書等を受信したか、未参照の通知書等があります。確認してください。

## 入札状況通知書一覧の表示

発注者より発行された通知書を表示するための一覧画面です。 不落随契となった場合は「見積依頼通知書」が届きます。

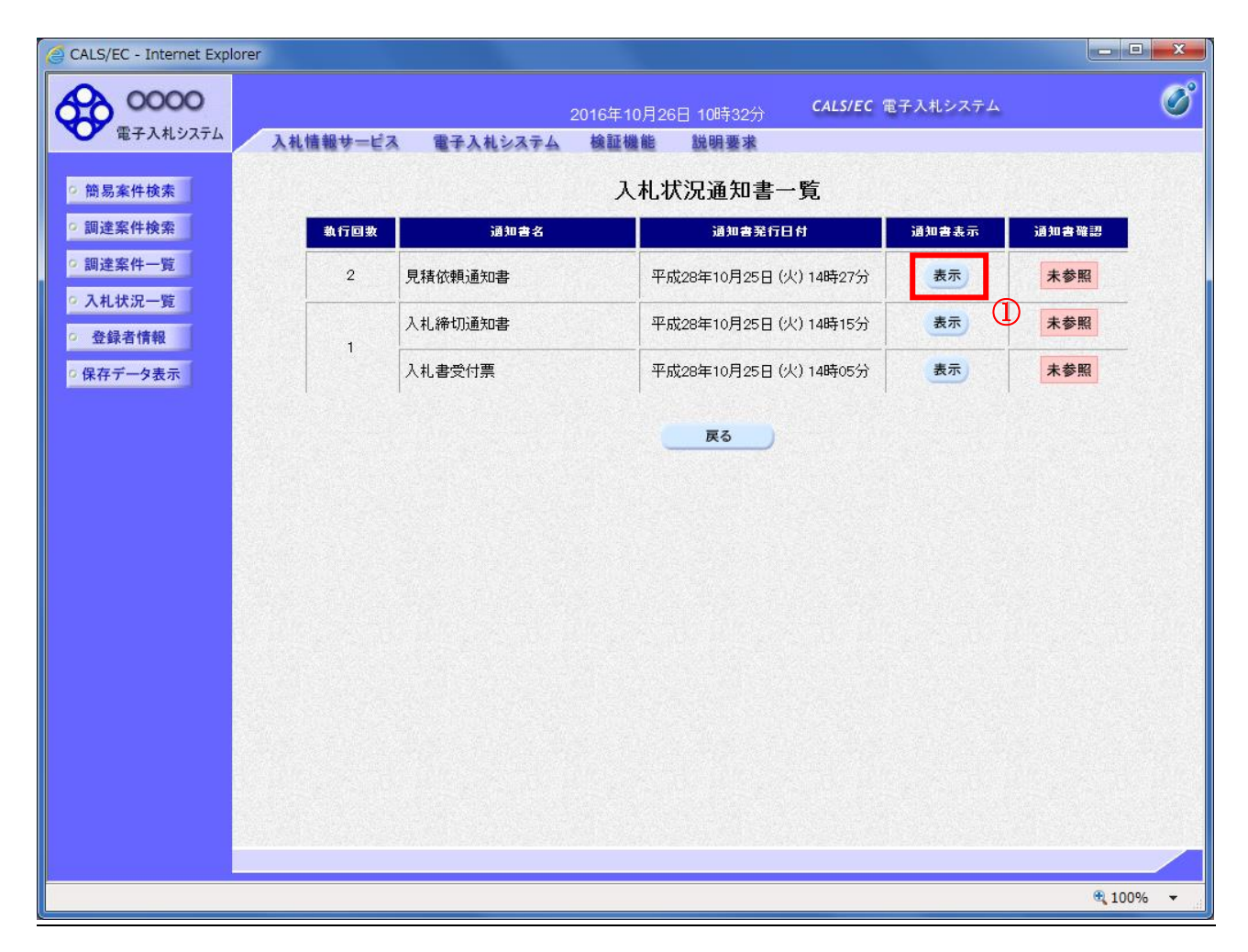

#### 操作説明

「通知書表示」欄にある、見積依頼通知書の表示ボタン①をクリックします。

## 項目説明

表示ボタン :各通知書を表示します。

戻るボタン :前画面に戻ります。

通知書確認欄で「未参照」となっている場合、当該通知書が参照されていないことを示しています。 表示ボタン①をクリックし参照して下さい。

## 見積依頼通知書の表示

見積依頼通知書を確認するための画面です。 見積書の提出が必要となりますので文面に記載されている提出期限を確認してください。

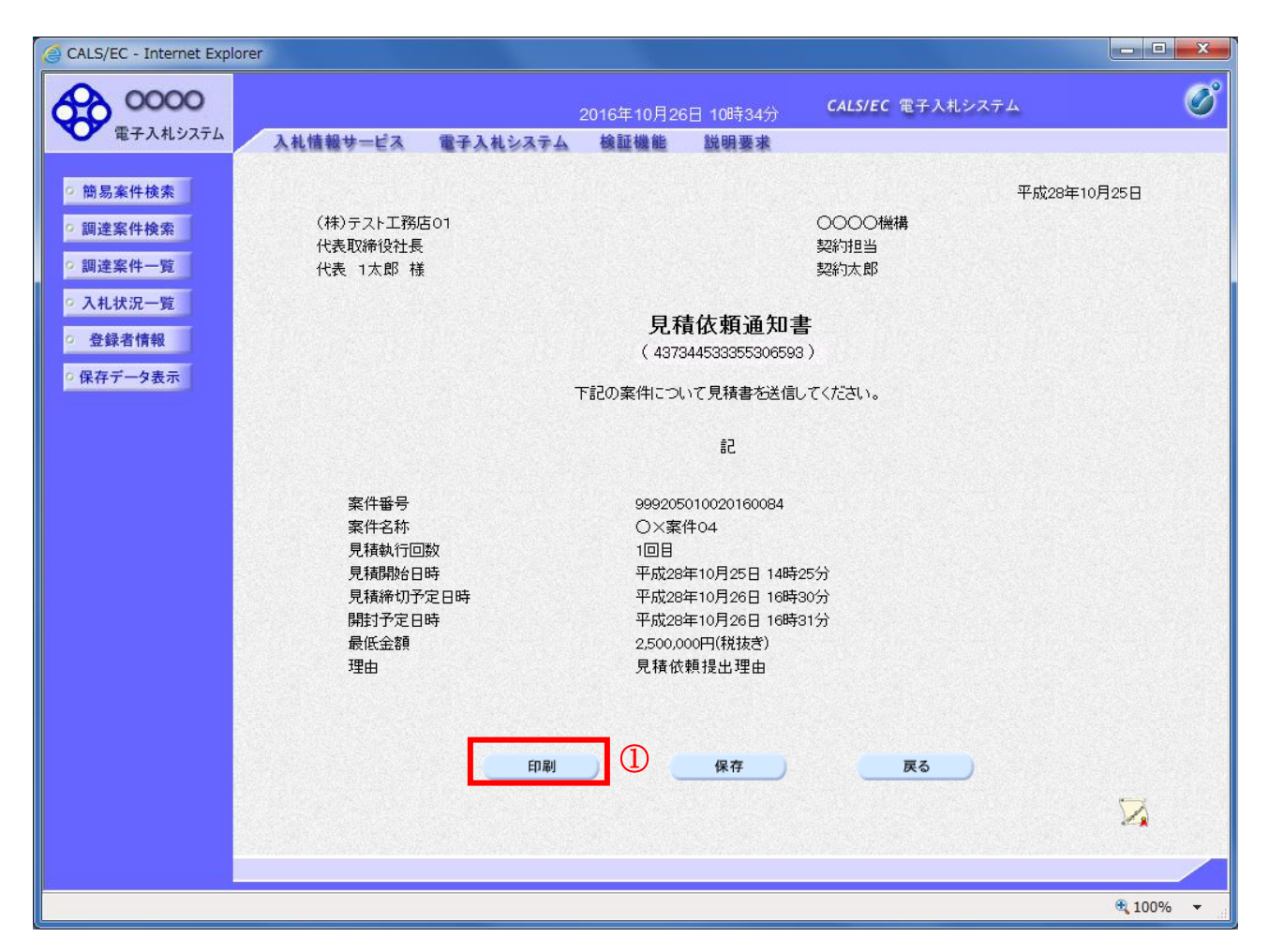

## 操作説明

印刷ボタン①をクリックすることにより、新規ウィンドウが表示されます。

## 項目説明

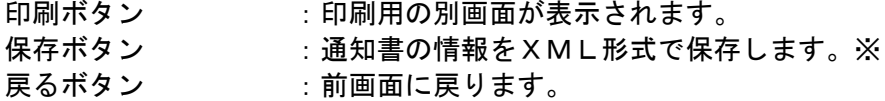

#### 補足説明

※保存ボタンで保存したXML形式ファイルを再表示する場合、左メニューの保存データ表示ボタンを クリックし、保存データ表示画面に移動します。保存データ表示画面で該当のファイルを選択すること により、印刷画面で通知書が表示されます。

## 見積依頼通知書の印刷

見積依頼通知書を印刷する画面です。

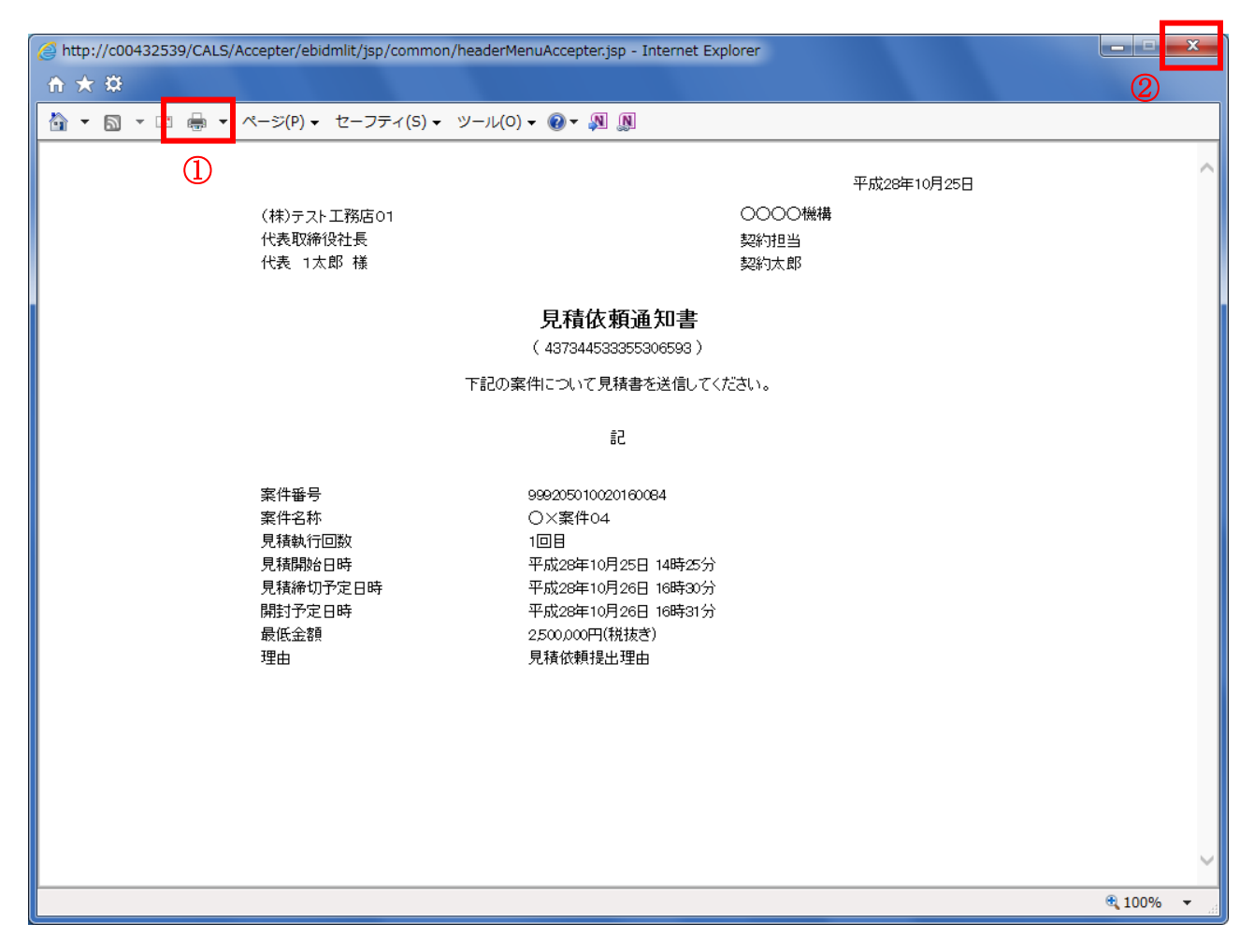

#### 操作説明

印刷アイコン①をクリックすることにより、見積依頼通知書が印刷されます。 印刷終了後、右上の×ボタン②で画面を閉じます。

# 5.12.3 見積書を提出する場合

# 入札状況一覧の表示

入札状況を表示するための一覧画面です。

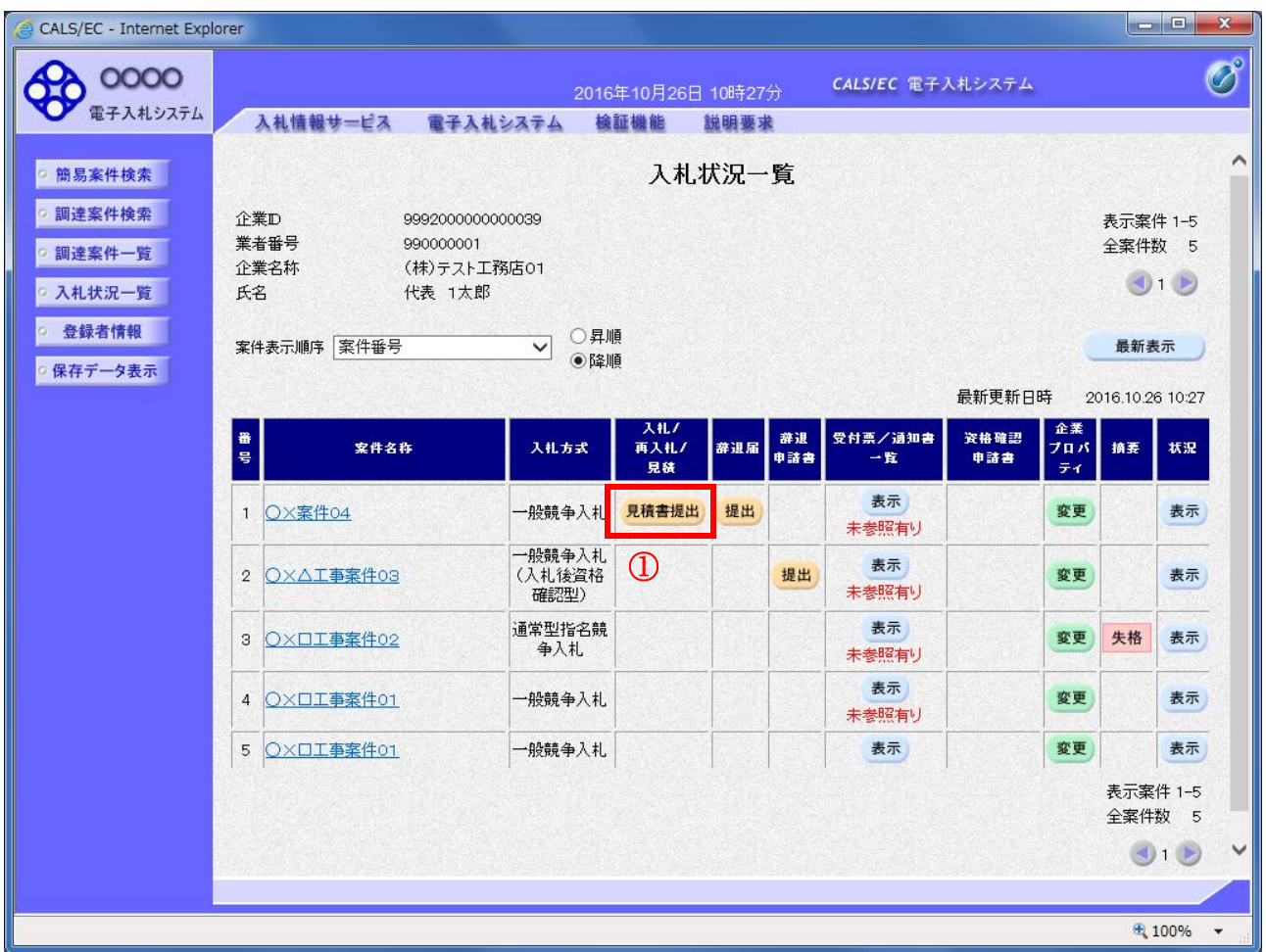

#### 操作説明

「入札/再入札/見積」欄の見積書提出ボタン①をクリックします。

## 項目説明

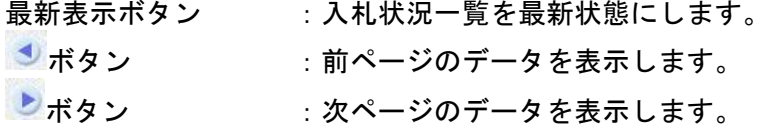

## 見積書提出画面の表示

見積書を提出するために、必要な情報を入力する画面です。

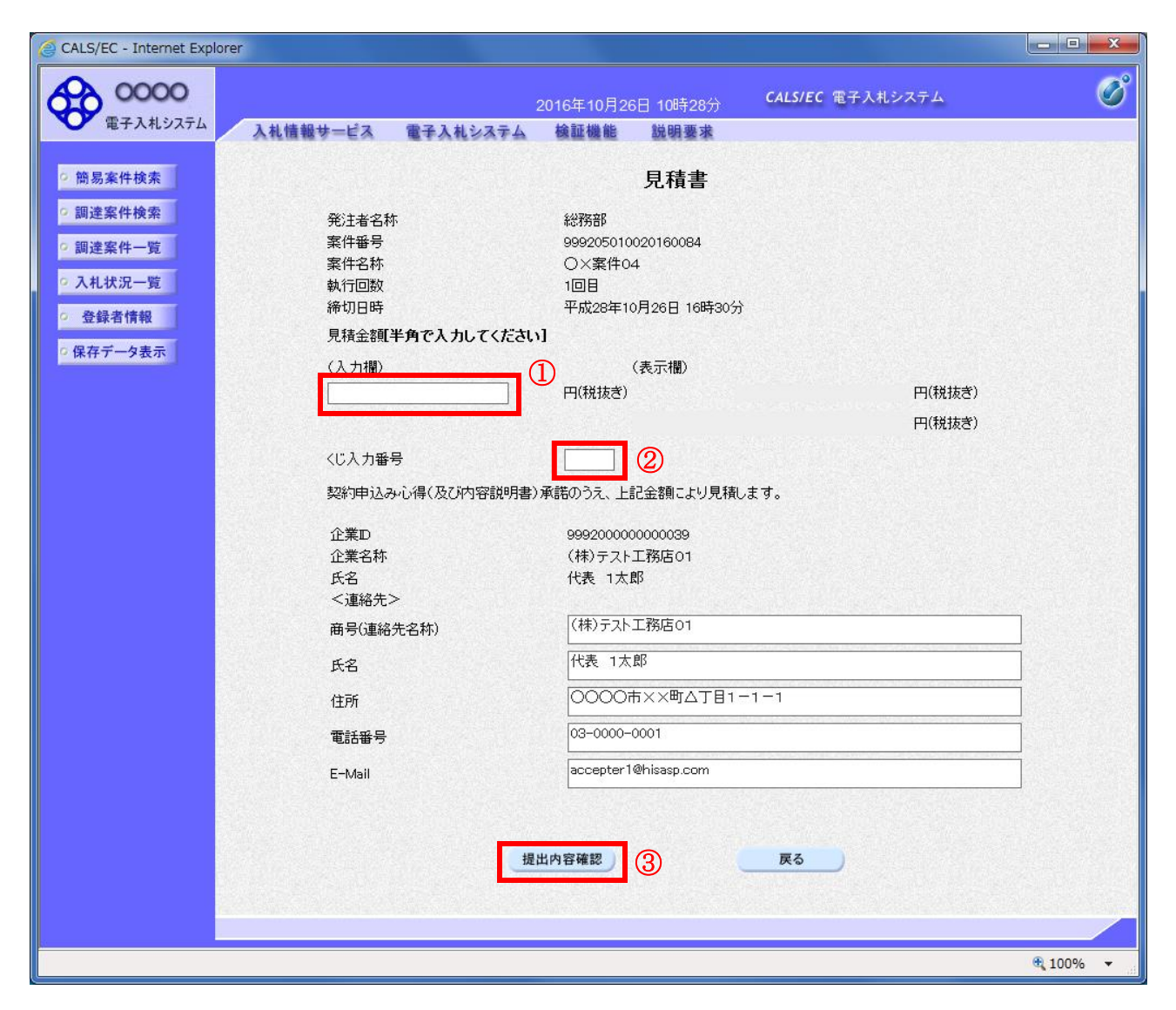

# 操作説明

見積金額①、くじ入力番号②※1 を入力後、「提出内容確認」ボタン③をクリックします。

※1 くじ入力番号には、000~999 の 3 桁の任意の数字を入力します。(必須入力) 電子くじを「使用しない」とした案件の場合、くじ入力番号欄は表示されません。

#### 項目説明

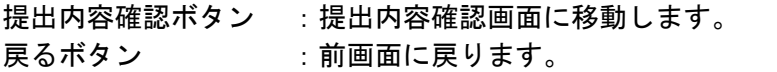

#### 以下の項目については利用者登録済みの情報が既定値として表示されます。

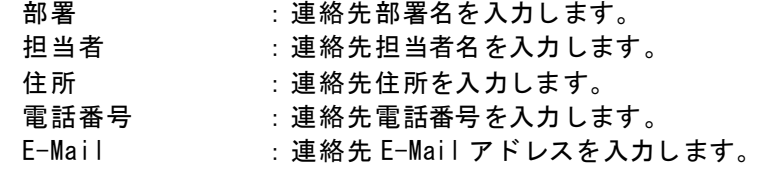

## 見積書の内容確認

提出前に印刷を行います。

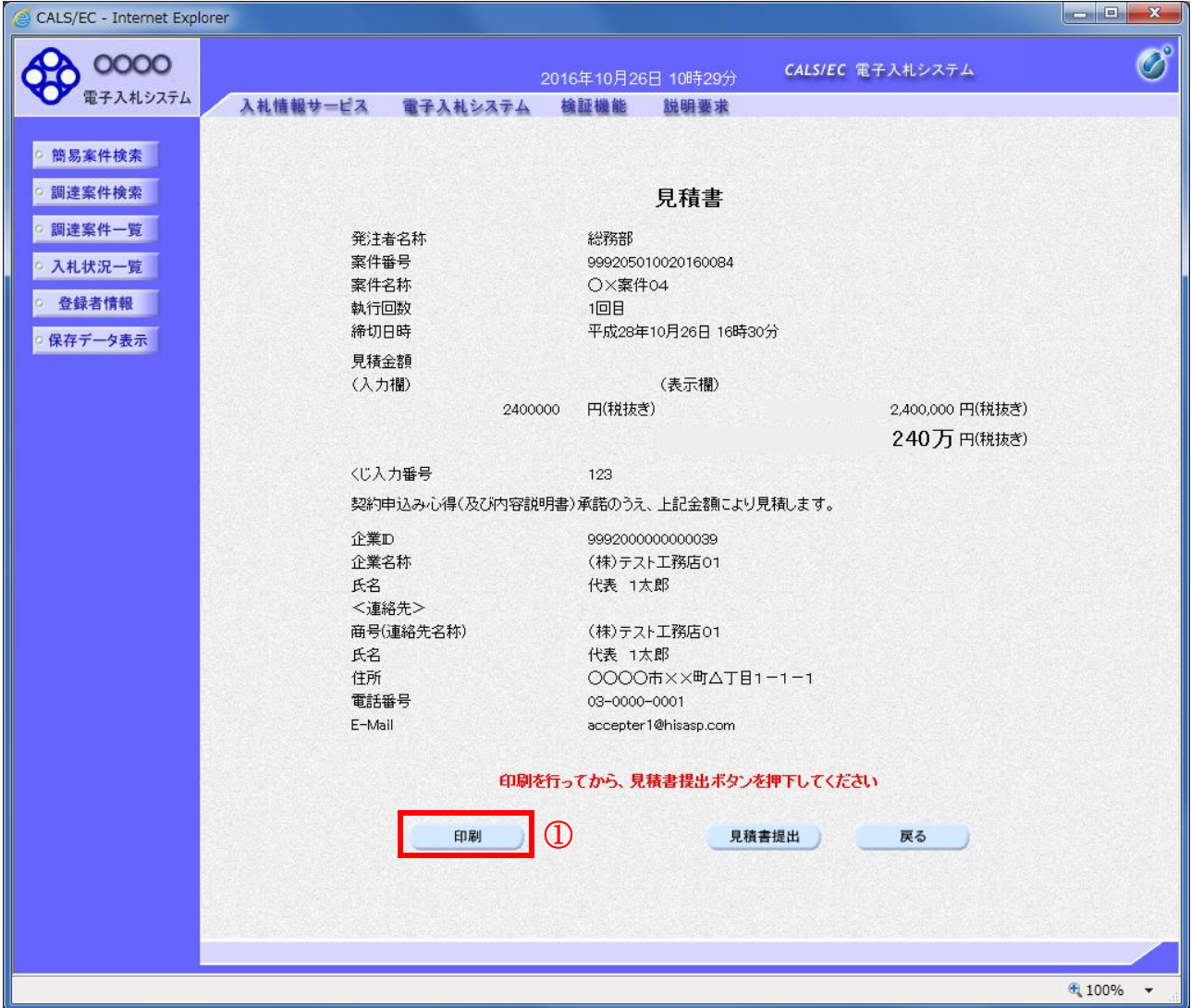

#### 操作説明

内容を確認し、「印刷」ボタン①をクリックします。※1※2

- ※1 一度見積書を提出すると、以降入札金額など内容を確認する事が出来なくなります。必要であれば必 ず本画面で印刷を行ってください。
- ※2 印刷ボタンをクリックしただけでは印刷されません。印刷用の別画面を表示します。

#### 項目説明

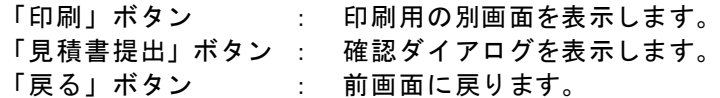

## 見積書の印刷

本画面で見積書の印刷を行います。

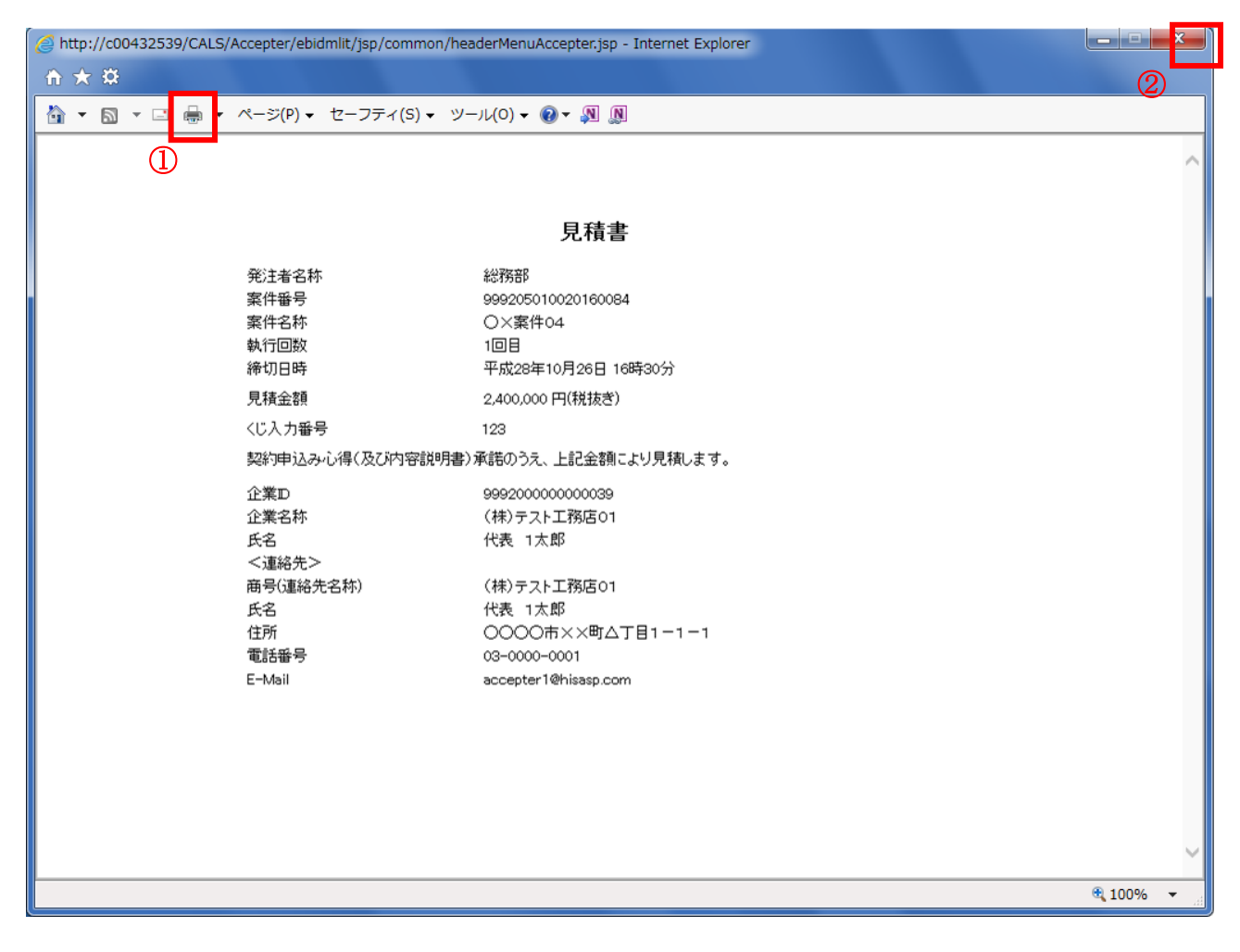

## 操作説明

印刷アイコン①をクリックし、印刷完了後、画面右上の「×」ボタン②で画面を閉じます。

## 見積書の提出

見積書の提出を行います。

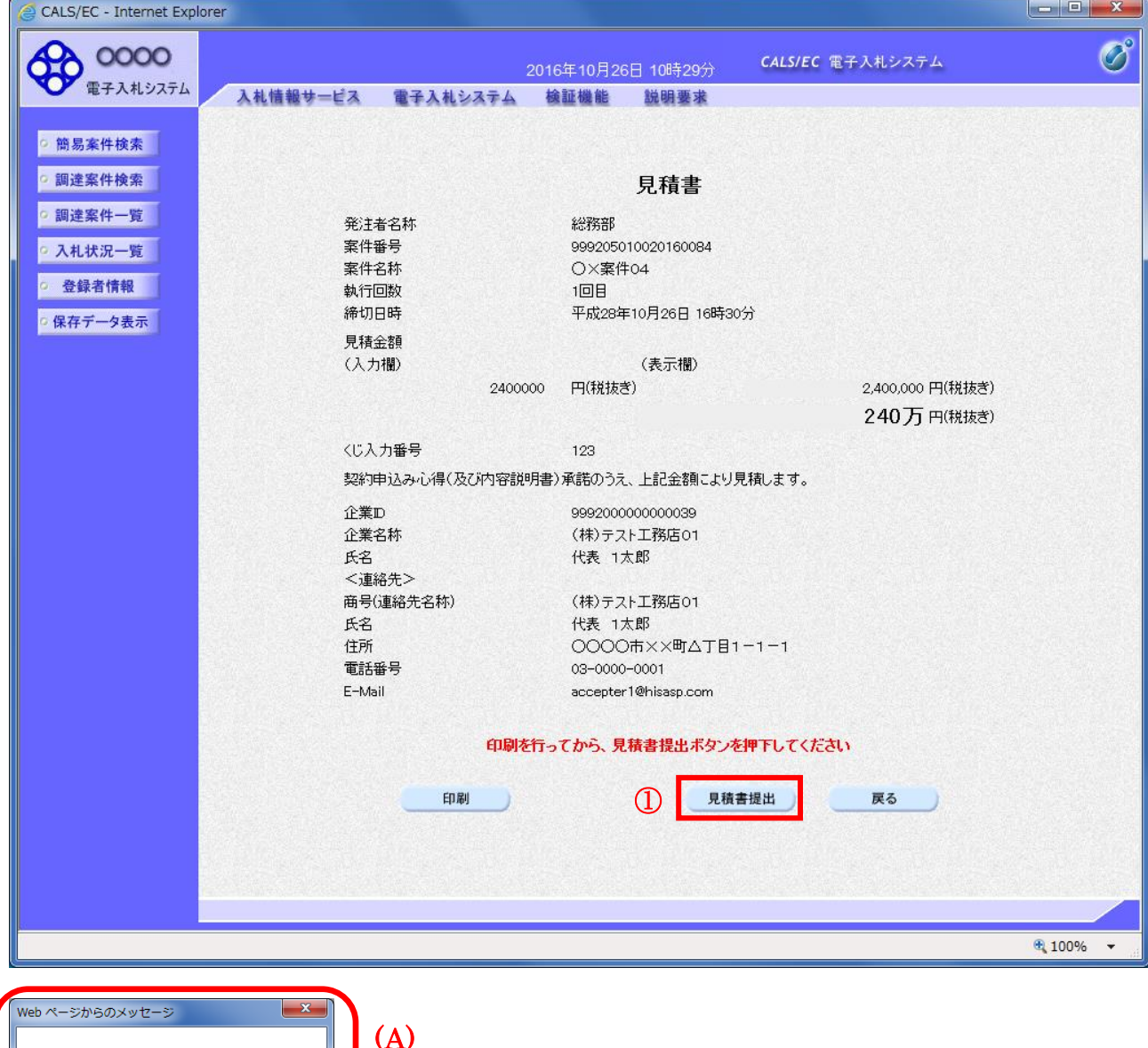

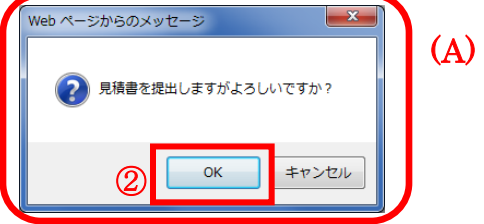

操作説明

「見積書提出」ボタン①をクリックします。 確認ダイアログ(A)が表示されますので、「OK」ボタン2をクリックします。※1

※1 見積書は一度提出すると内容の確認、修正、再提出が一切出来ません。ご注意ください。

#### 項目説明

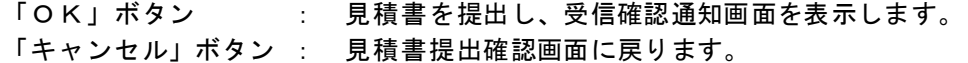

#### 見積書受信確認通知の表示

正常に送信が完了すると、下記受信確認通知画面を表示します。

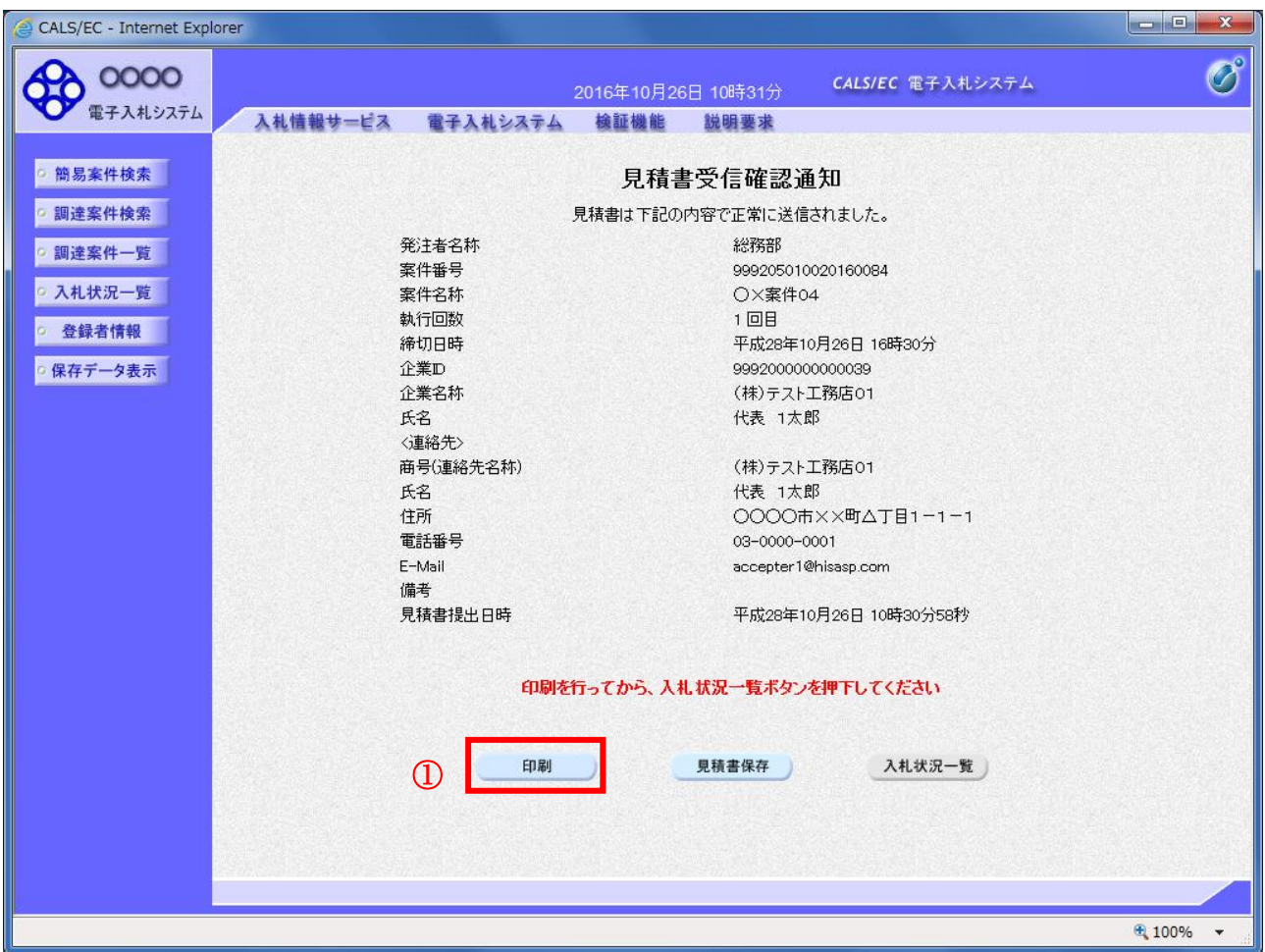

#### 操作説明

印刷ボタン①をクリックします。※1

※1 印刷ボタンをクリックしただけでは印刷されません。印刷用の別画面を表示します。

#### 項目説明

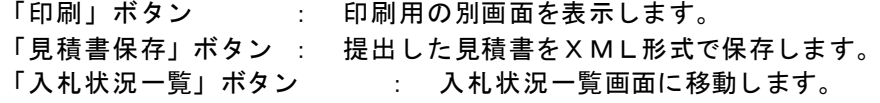

## 補足説明

・見積書保存ボタンで保存したXML形式ファイルを再表示する場合、左メニューの「保存データ表示」ボ タンをクリックし、保存データ表示画面を表示します。保存データ表示画面で該当のファイルを選択する ことにより、印刷画面で見積書を表示します。

## 見積書受信確認通知の印刷

見積書受信確認通知を印刷する画面です。

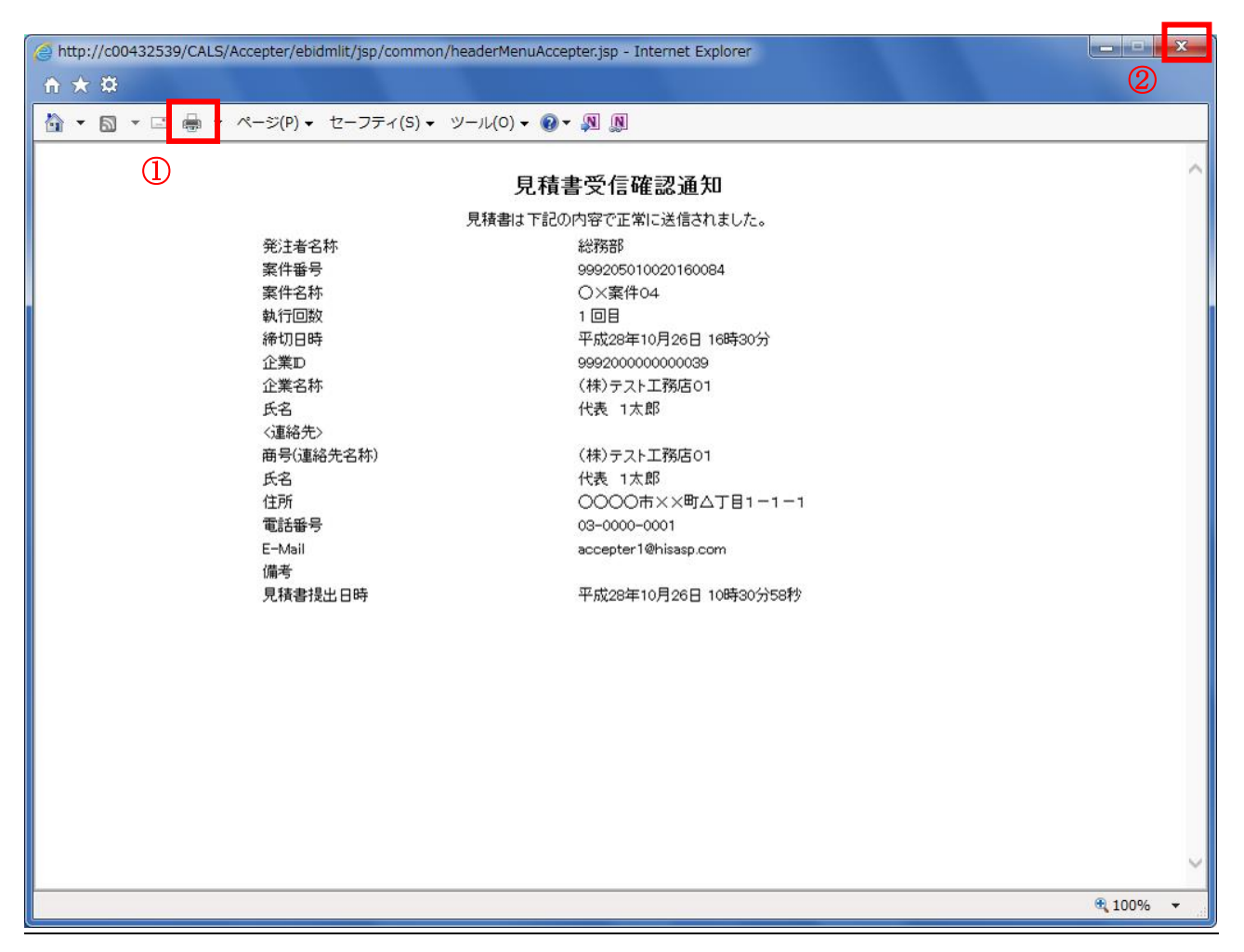

#### 操作説明

「印刷」アイコン①をクリックし、印刷完了後、画面右上の「×」ボタン②をクリックし画面を閉じます。

## 補足説明

※受信確認通知は後で印刷することはできないため、必ず表示された時点で印刷するよう注意願います。

## 入札状況一覧の表示

入札状況を表示するための一覧画面です。

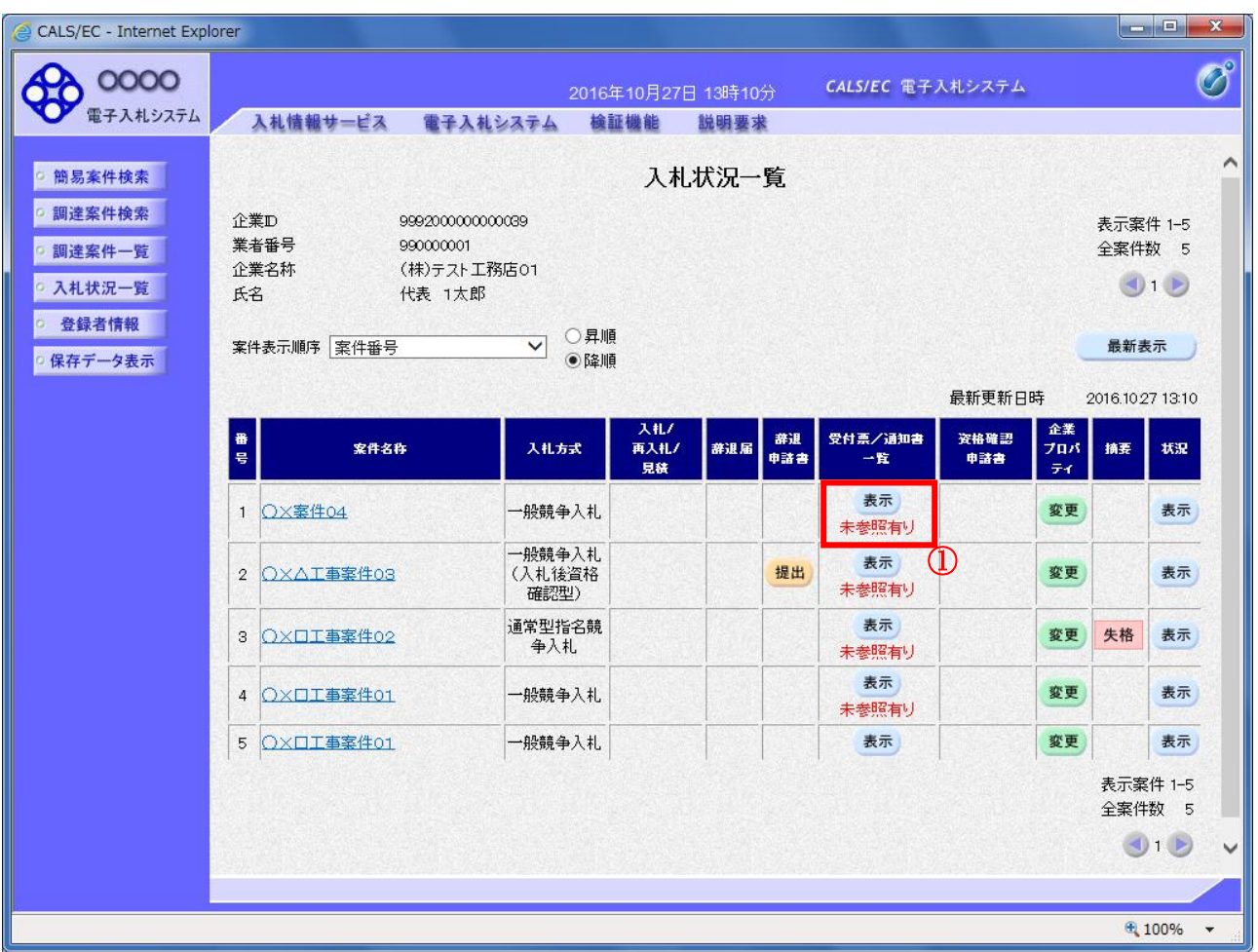

#### 操作説明

受付票を確認する案件の「受付票/通知書一覧」欄にある表示ボタン①をクリックします。

## 項目説明

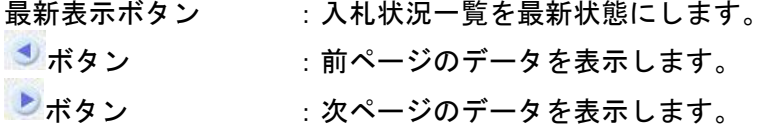

## 補足説明

「受付票/通知書一覧」欄の表示ボタンの下に「未参照有り」が表示されている場合、新たに発注者か ら通知書等を受信したか、未参照の通知書等があります。確認してください。

## 入札状況通知書一覧の表示

発注者より発行された通知書を表示するための一覧画面です。

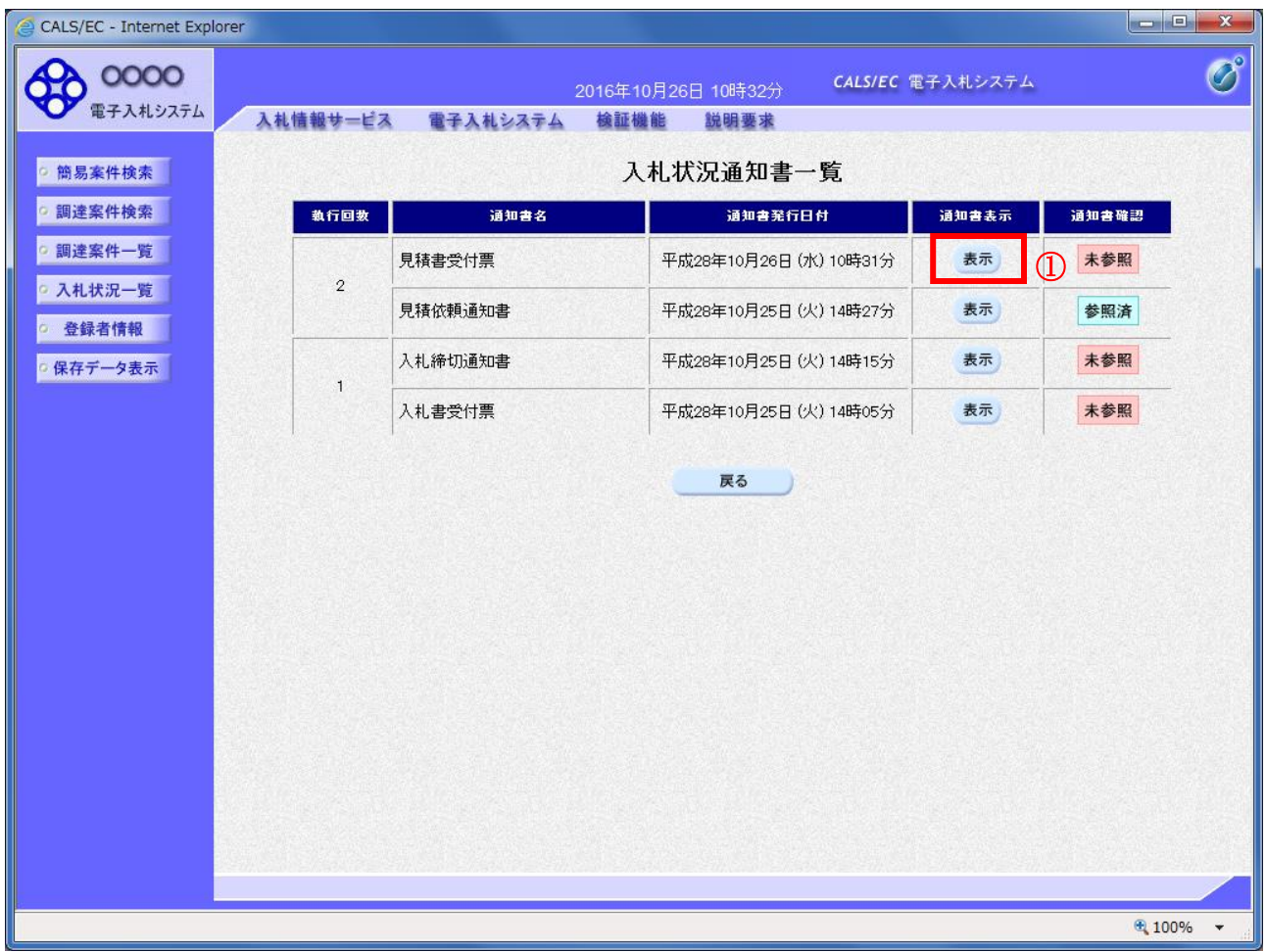

## 操作説明

「通知書表示」欄にある、見積書受付票の表示ボタン①をクリックします。

## 項目説明

表示ボタン : 各通知書を表示します。

戻るボタン :前画面に戻ります。

## 見積書受付票の確認

発注者から発行される見積書受付票を閲覧するための画面です。

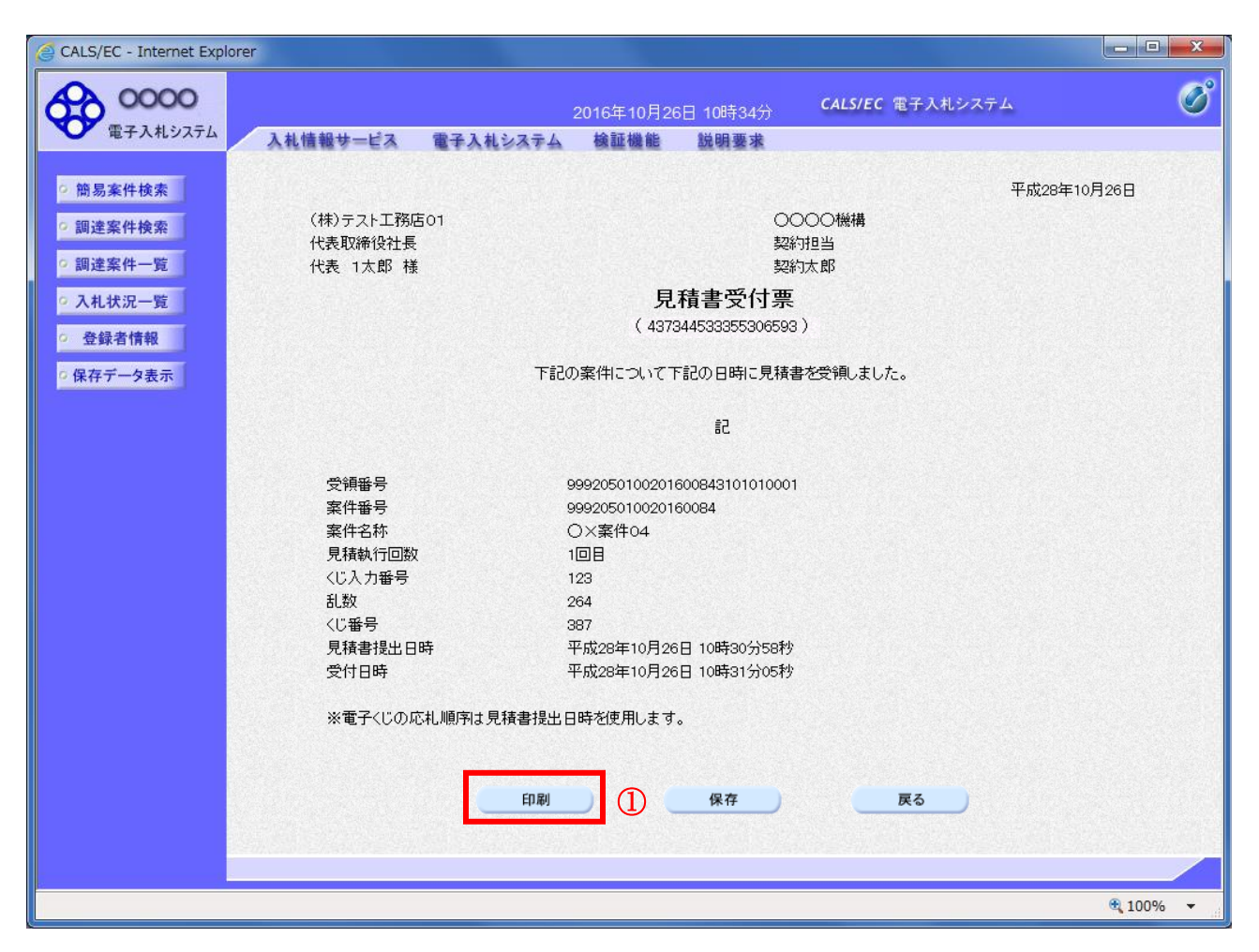

## 操作説明

印刷ボタン①をクリックすることにより新規ウィンドウが表示されます。

#### 項目説明

印刷ボタン :印刷用の別画面が表示されます。 保存ボタン : 受付票の情報をXML形式で保存します。※ 戻るボタン :前画面に戻ります。

#### 補足説明

※保存ボタンで保存したXML形式ファイルを再表示する場合、左メニューの保存データ表示ボタンを クリックし、保存データ表示画面に移動します。保存データ表示画面で該当のファイルを選択すること により、印刷画面で受付票が表示されます。

# 5.13発注者アナウンスを表示する場合

# 5.13 発注者アナウンスを表示する場合

## 調達案件一覧の表示

調達案件を表示するための一覧画面です。

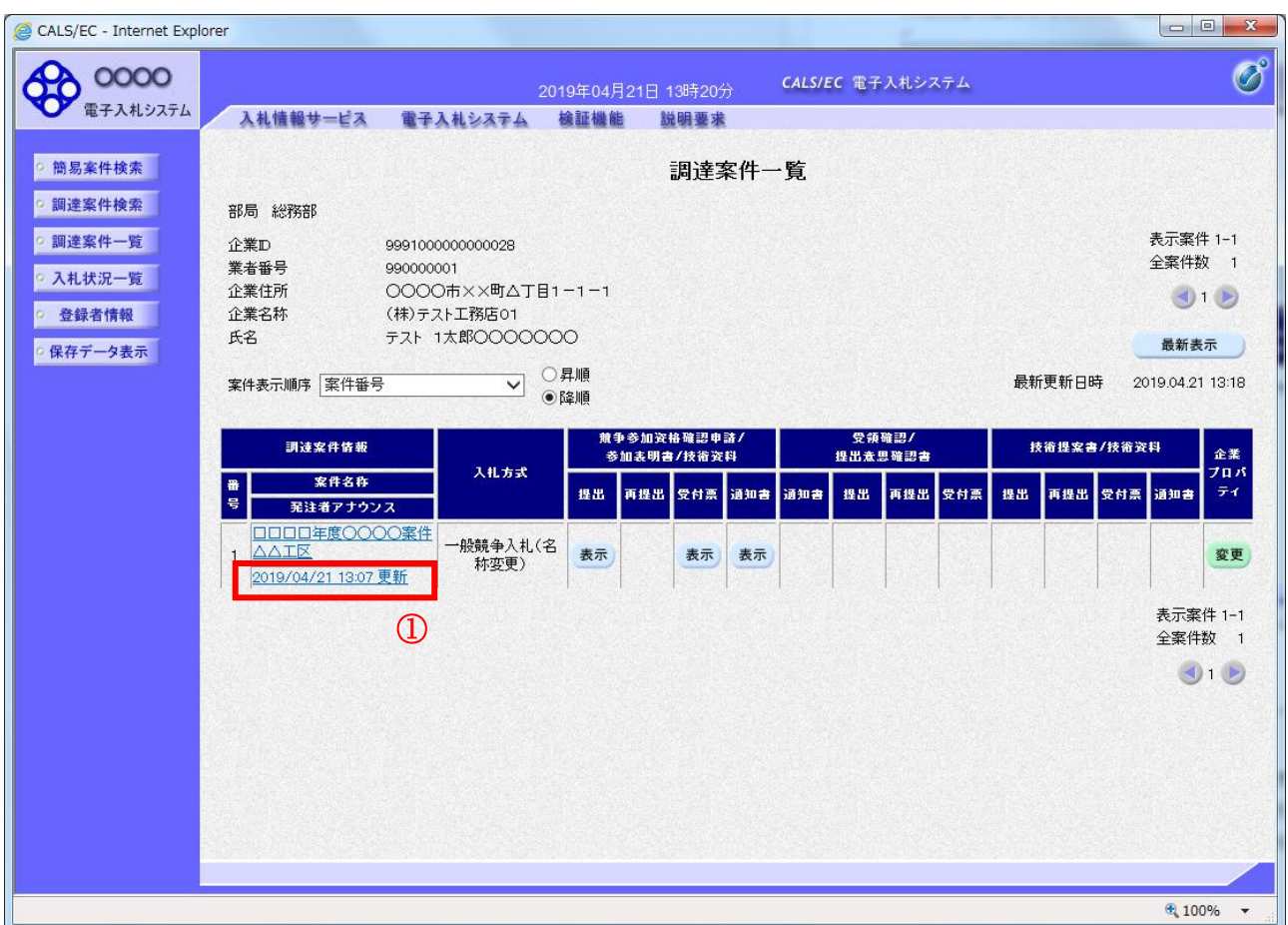

#### 操作説明

「発注者アナウンス」欄のリンク①をクリックします。

## 項目説明

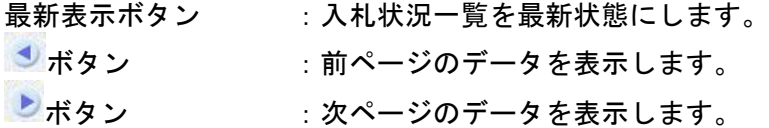

## アナウンス一覧の表示

発注者より登録されたアナウンスの一覧を表示するための画面です。

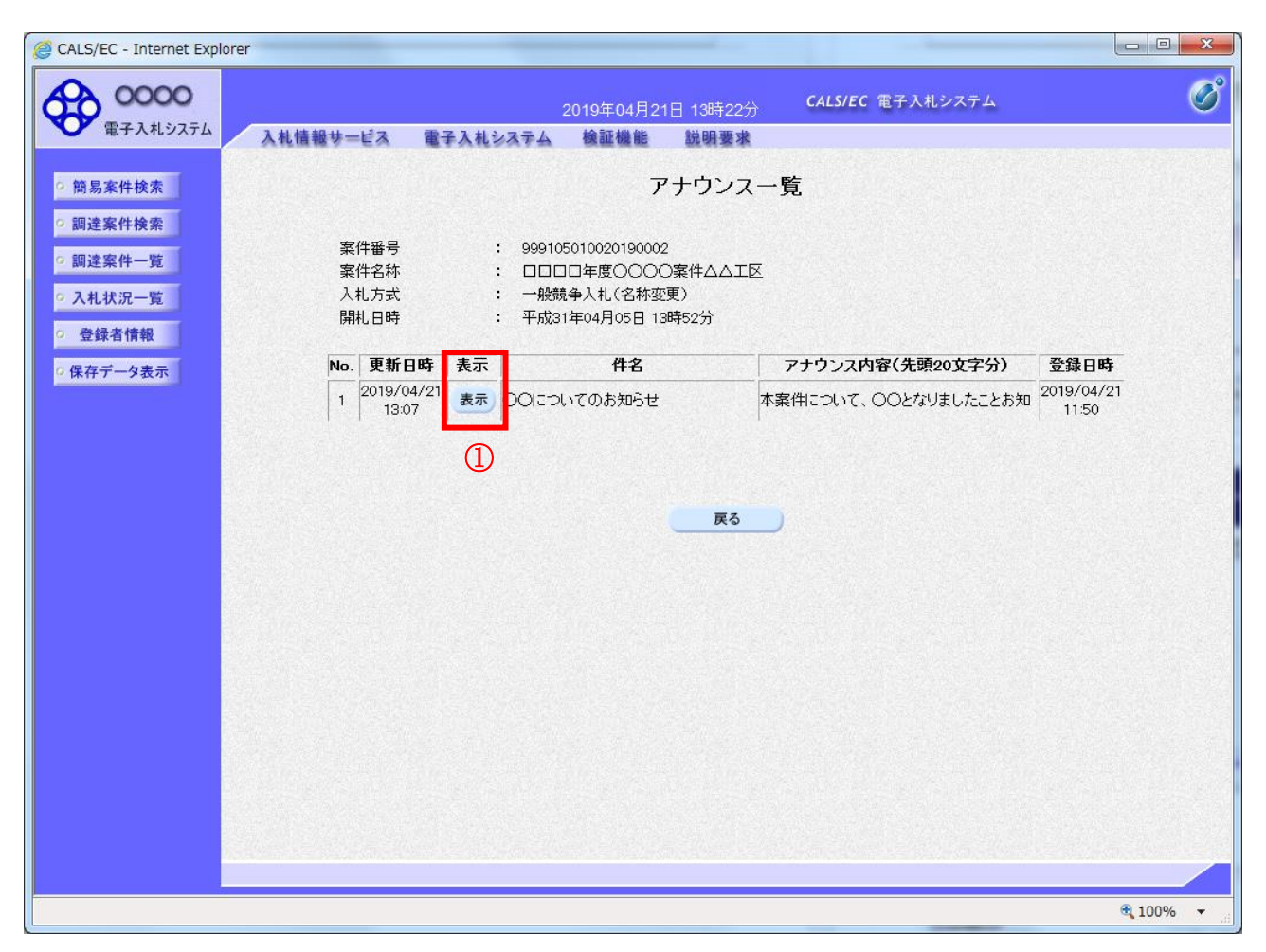

## 操作説明

参照するアナウンス情報の「表示」ボタン①をクリックします。

## 項目説明

戻るボタン :調達案件一覧画面に戻ります。

## アナウンス一覧の表示

発注者より登録されたアナウンスの一覧を表示するための画面です。

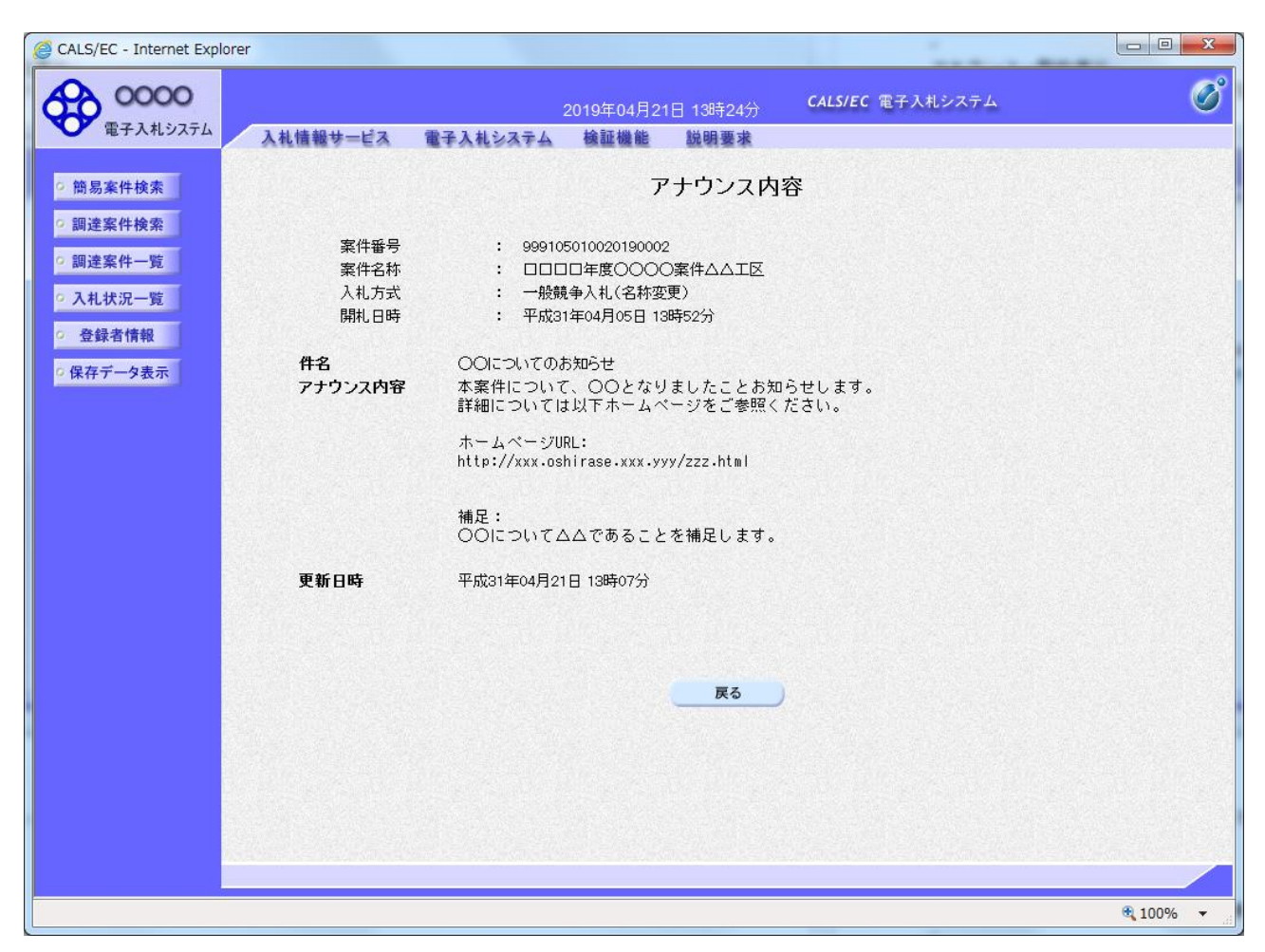

# 操作説明

アナウンス内容が参照できます。

## 項目説明

戻るボタン :アナウンス一覧画面に戻ります。

# 第6章 参加申請書、入札書提出後の連絡先の変更

この章では競争参加資格確認申請書、技術資料(以降、参加申請書とする)で入力した連絡先の変更 方法を申請書提出後と入札書提出後の操作方法について説明します。

利用者情報の連絡先の変更は利用者登録のマニュアルを参照してください。

- 6.1 参加申請書提出後に連絡先を変更する場合
- 6.2 入札書(見積書)提出後に連絡先を変更する場合

# 6.1 参加申請書提出後に連絡先を 変更する場合

## 参加申請書(技術資料)の提出

参加申請書(技術資料)を提出する画面です。連絡先の入力が可能です。

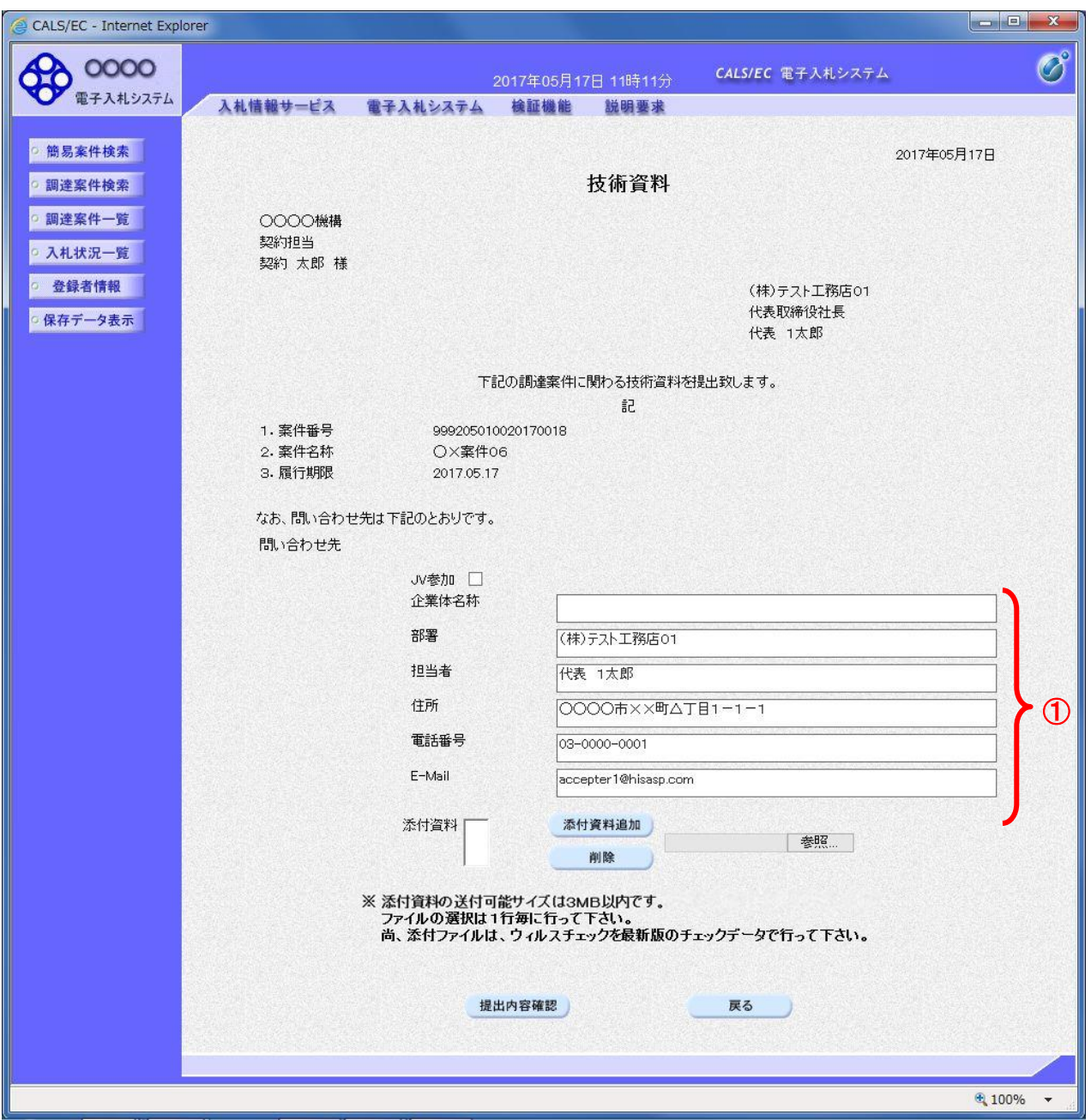

#### 操作説明

参加申請書提出画面で入力された部署、担当者、住所、電話番号、E-Mail の連絡先①が入札書提出前ま での連絡先となります。

連絡先の初期表示は利用者登録で入力した連絡先が表示されます。

## ※ 参加申請書提出画面で変更した連絡先はこの案件のみ有効で他の案件又は利用者情報には反映され ません。

#### 注意事項

・JV参加の場合、企業体名称に全角文字を入力して下さい。

# 調達案件一覧画面

参加申請書提出後の調達案件の一覧です。

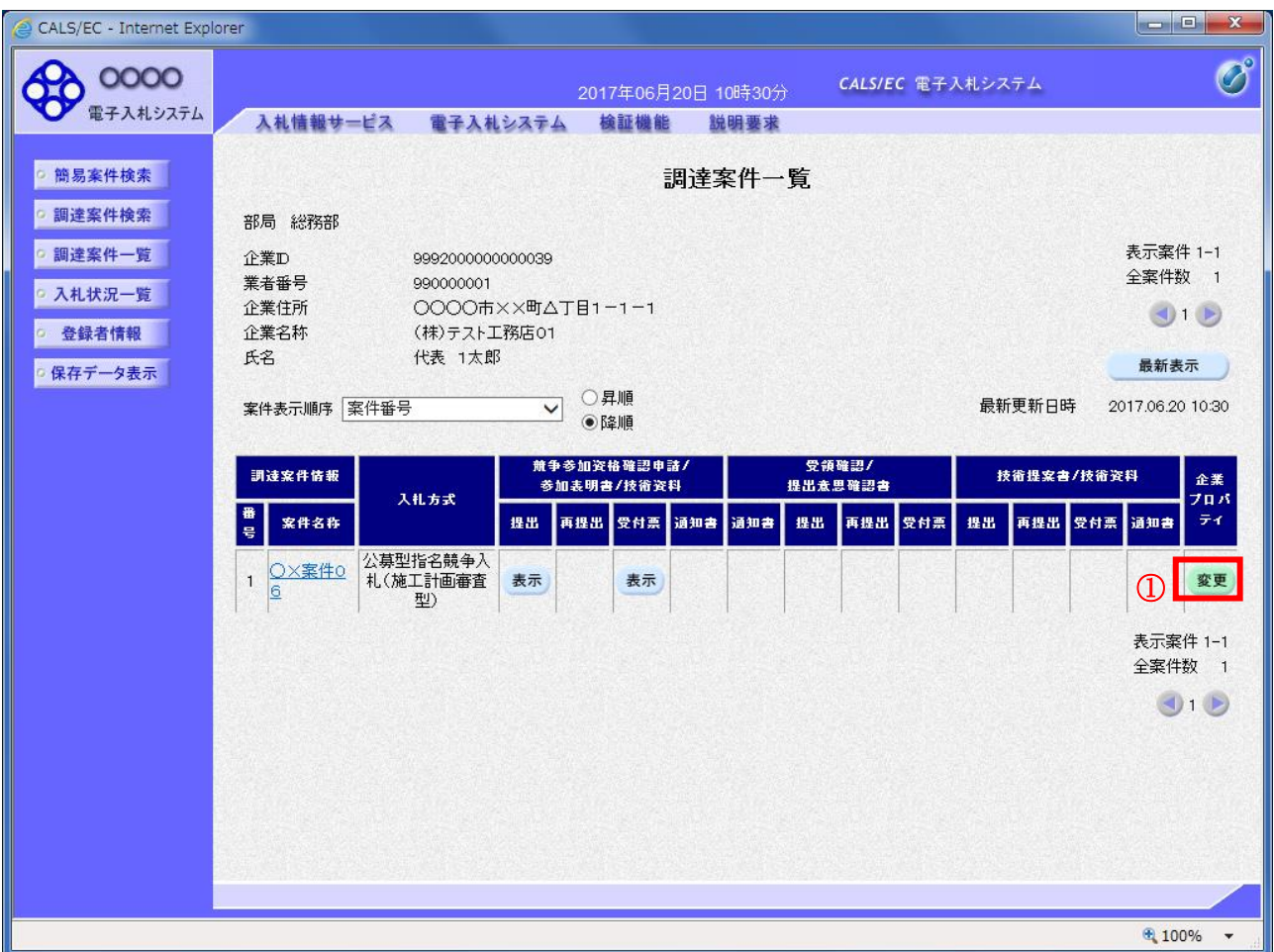

#### <u>操作説明</u>

利用者変更画面で連絡先を変更しても、技術資料を提出した案件の連絡先には反映されません。 連絡先を変更する該当の案件の「企業プロパティ」欄の変更ボタン①をクリックします。

## 企業プロパティ変更画面

該当の案件の連絡先を変更する画面です。

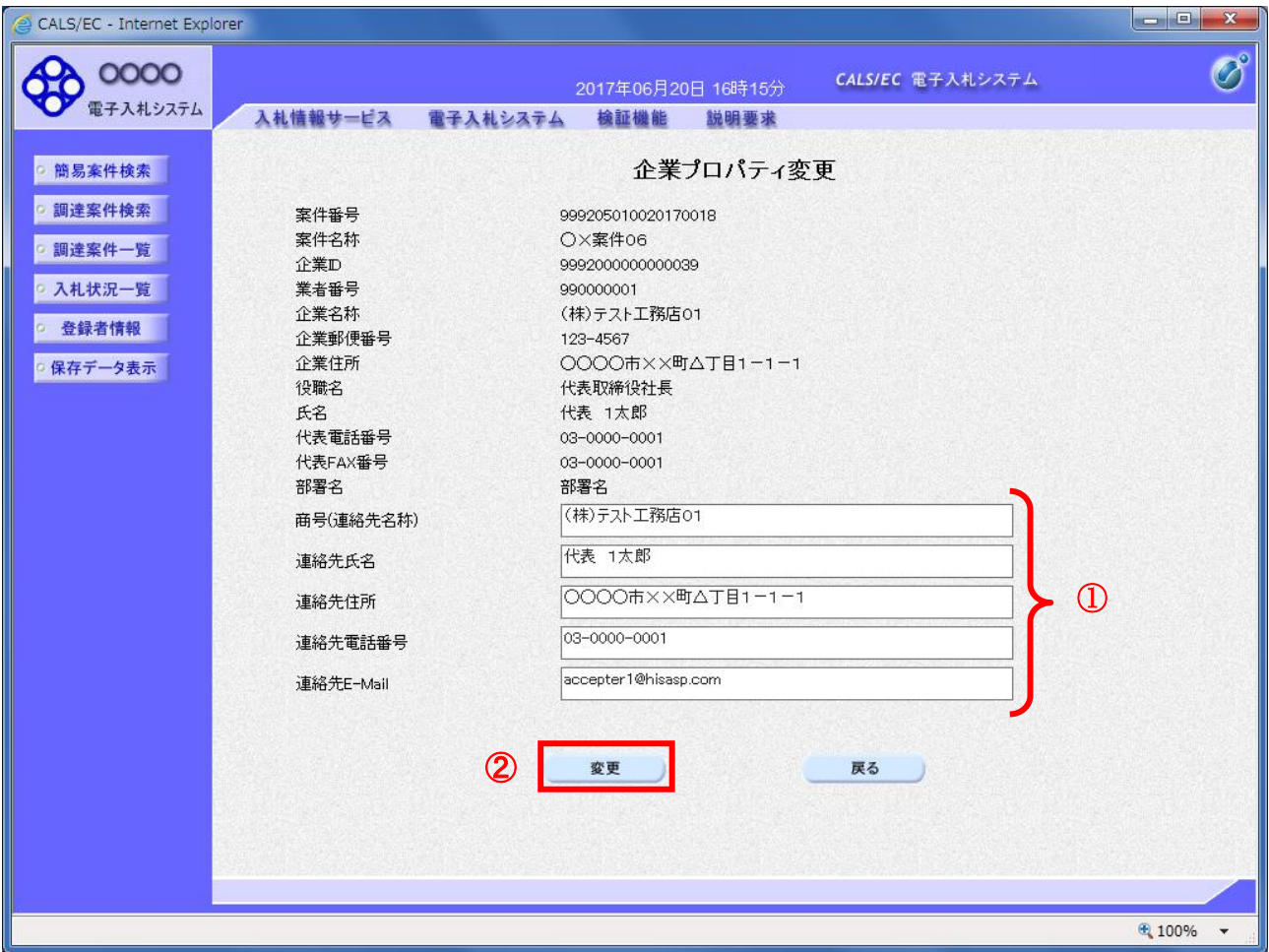

#### 操作説明

#### 商号、連絡先氏名、連絡先住所、連絡先電話番号、連絡先 E-Mail の連絡先①を入力し

変更ボタン②をクリックします。

連絡先の初期表示は参加申請書で入力した連絡先が表示されます。

※ 企業プロパティ変更画面で変更した連絡先はこの案件のみ有効です。利用者情報の変更ではありま せん。

連絡先 E-Mail を変更した場合、該当の案件で送信されるメールは変更後のメールアドレスに送信さ れます。

#### 注意事項

・ JV参加の場合、企業体名称に全角文字を入力して下さい。

# 6.2 入札書(見積書)提出後に連絡先を 変更する場合

# 入札書(見積書)の提出

入札書(見積書)を提出する画面です。

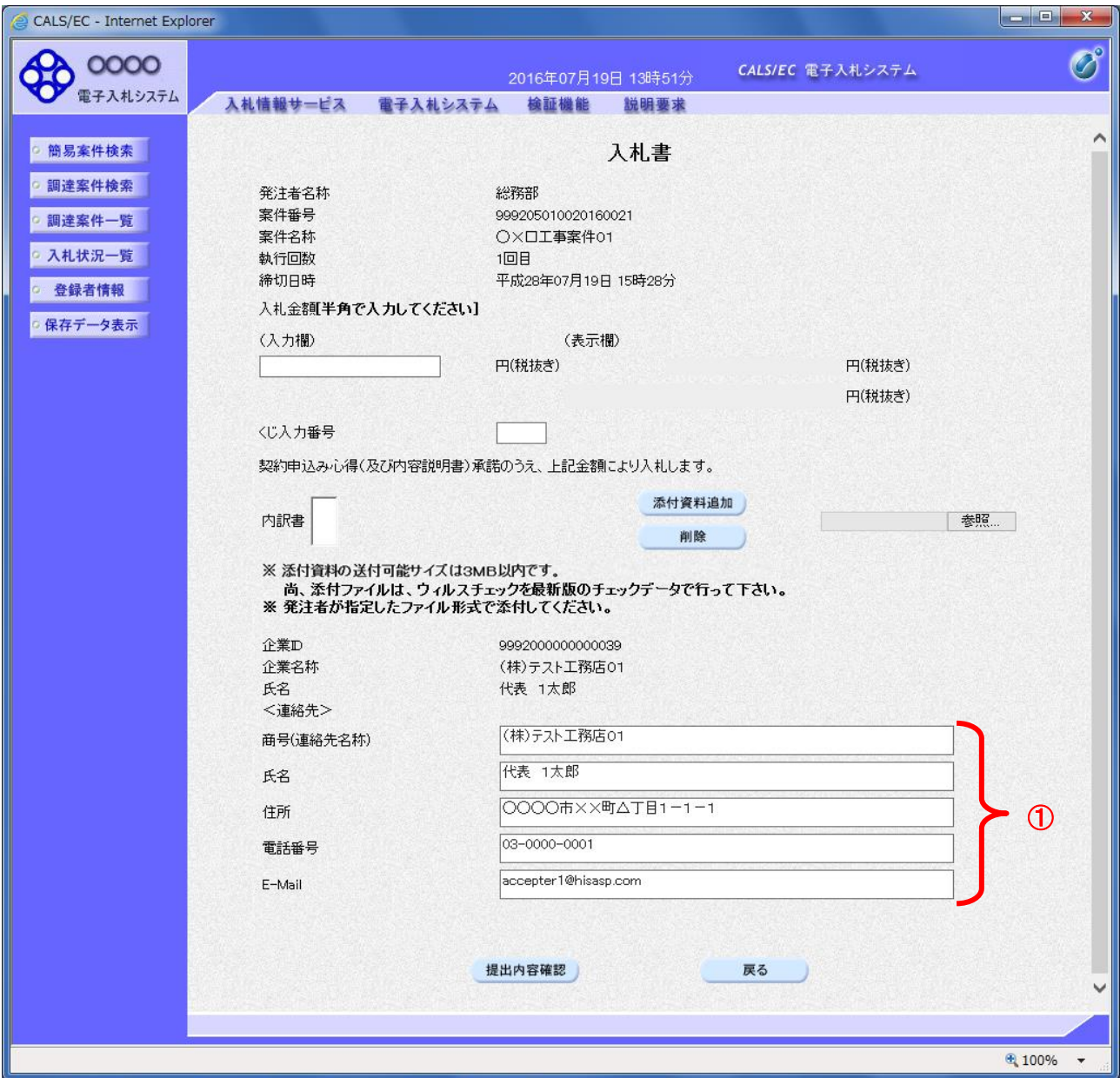

#### 操作説明

入札書(見積書)画面で入力された商号、氏名、住所、電話番号、E-Mail の連絡先①が落札までの連絡 先となります。

連絡先の初期表示は参加申請書で入力した内容、又は企業プロパティで変更した内容が表示されます。

## ※入札書で変更した連絡先はこの案件のみ有効で他の案件又は利用者情報には反映されません。

# 入札状況一覧画面

入札書(見積書)提出後の入札状況一覧画面です。

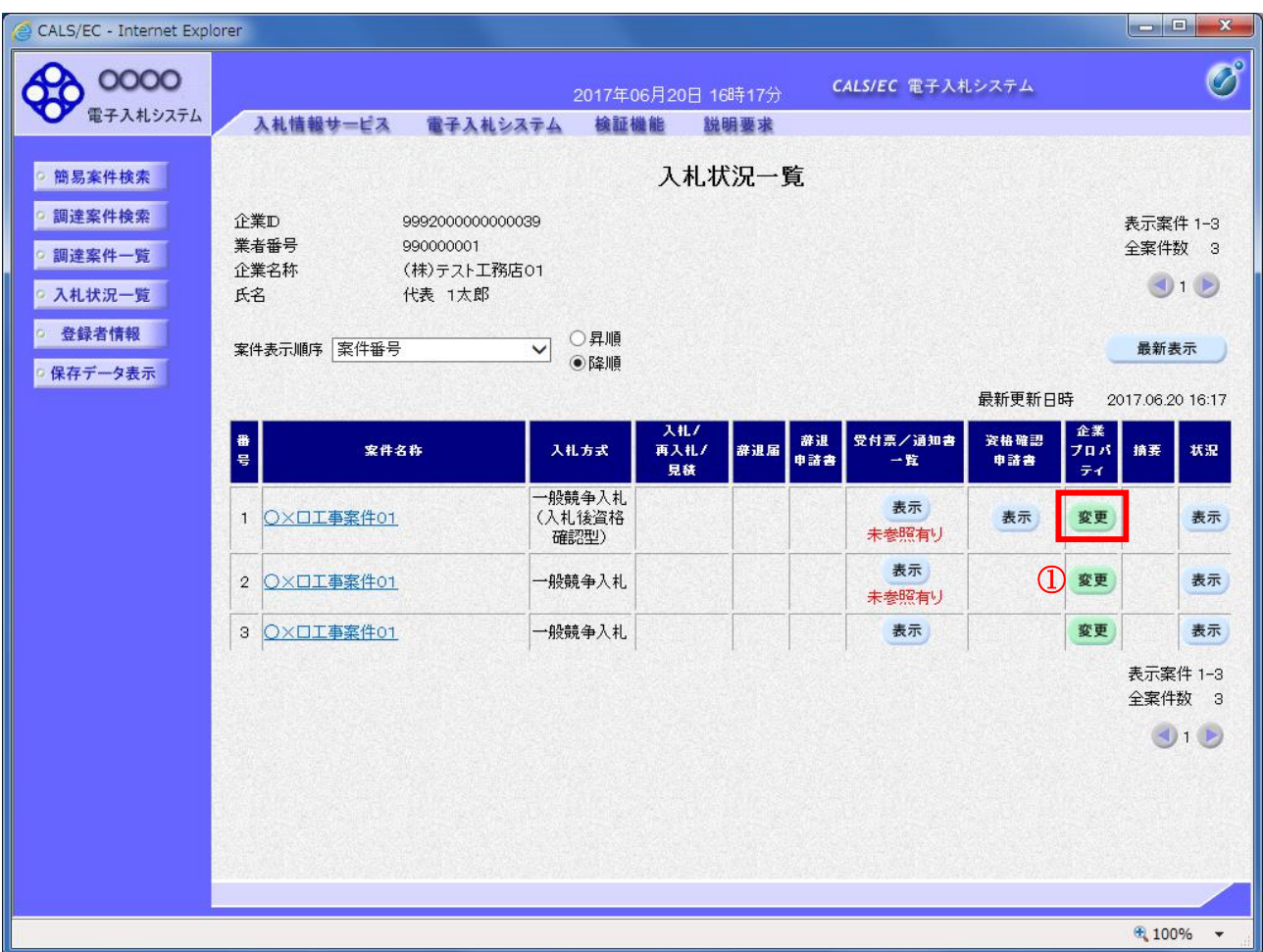

## 操作説明

利用者変更画面で連絡先を変更しても、入札書を提出した案件の連絡先には反映されません。 連絡先を変更する該当の案件の「企業プロパティ」欄の変更ボタン①をクリックします。

## 企業プロパティ変更画面

該当の案件の連絡先を変更する画面です。

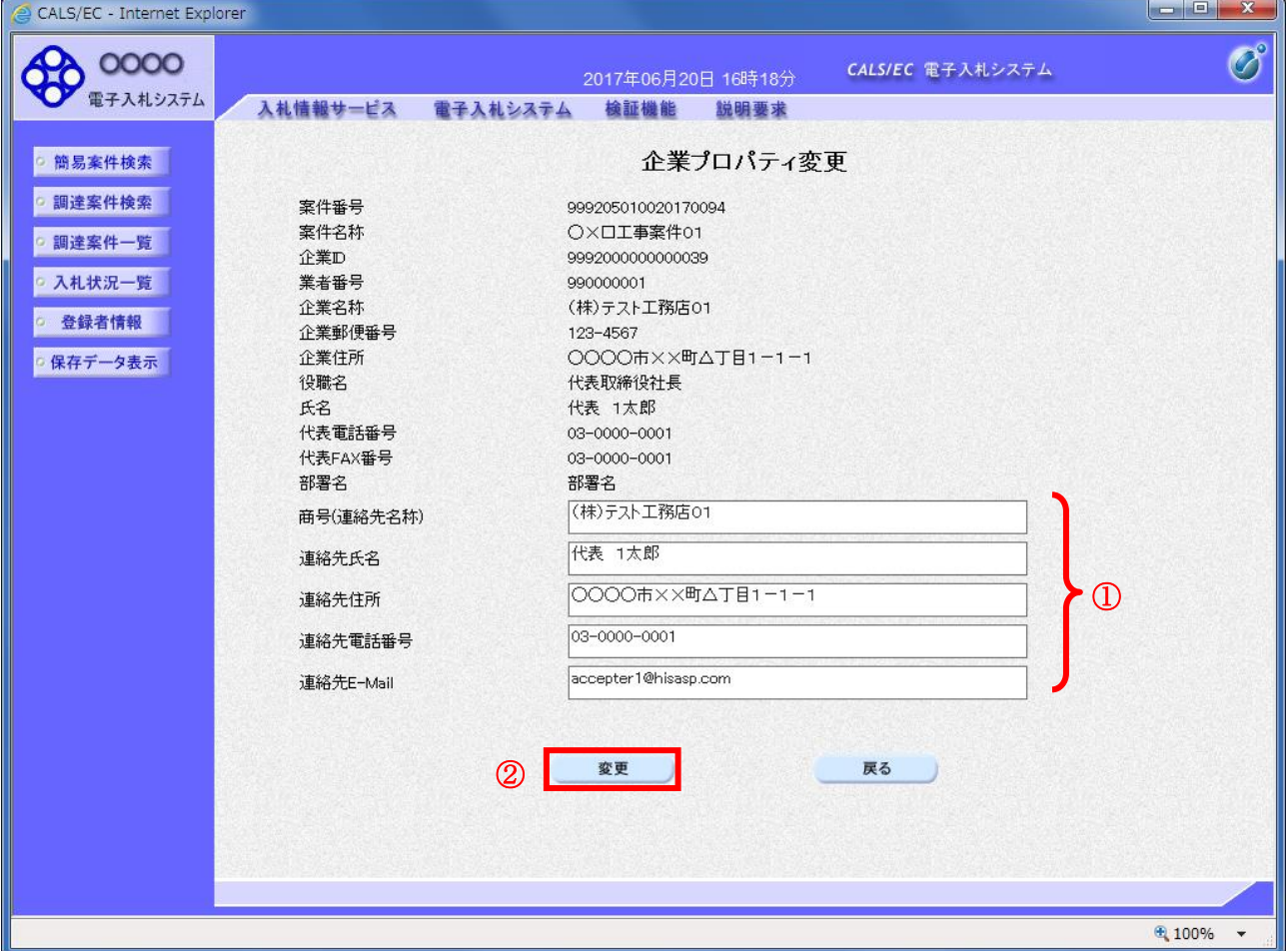

#### 操作説明

#### 商号、連絡先氏名、連絡先住所、連絡先電話番号、連絡先 E-Mail の連絡先①を入力し

変更ボタン②をクリックします。

連絡先の初期表示は入札書(見積書)で入力した連絡先が表示されます。

※ 企業プロパティ変更画面で変更した連絡先はこの案件のみ有効です。利用者情報の変更ではありま せん。 連絡先 E-Mail を変更した場合、該当の案件で送信されるメールは変更後のメールアドレスに送信さ

#### 注意事項

れます。

・JV参加の場合、企業体名称に全角文字を入力して下さい。